# **Инструкция для научных руководителей выпускных квалификационных работ по проверке электронных версий,**

#### **размещенных студентами на информационно-образовательном портале**

### **1.** Войдите на информационно-образовательный портал

(Подробнее о порядке регистрации на информационно-образовательном портале и входе на портал см. здесь: [http://www.fa.ru/dep/ceot/iop/Pages/instruction.aspx\)](http://www.fa.ru/dep/ceot/iop/Pages/instruction.aspx)

## **2.** В интерфейсе личного кабинета выберите вкладку «Каталог ВКР»:

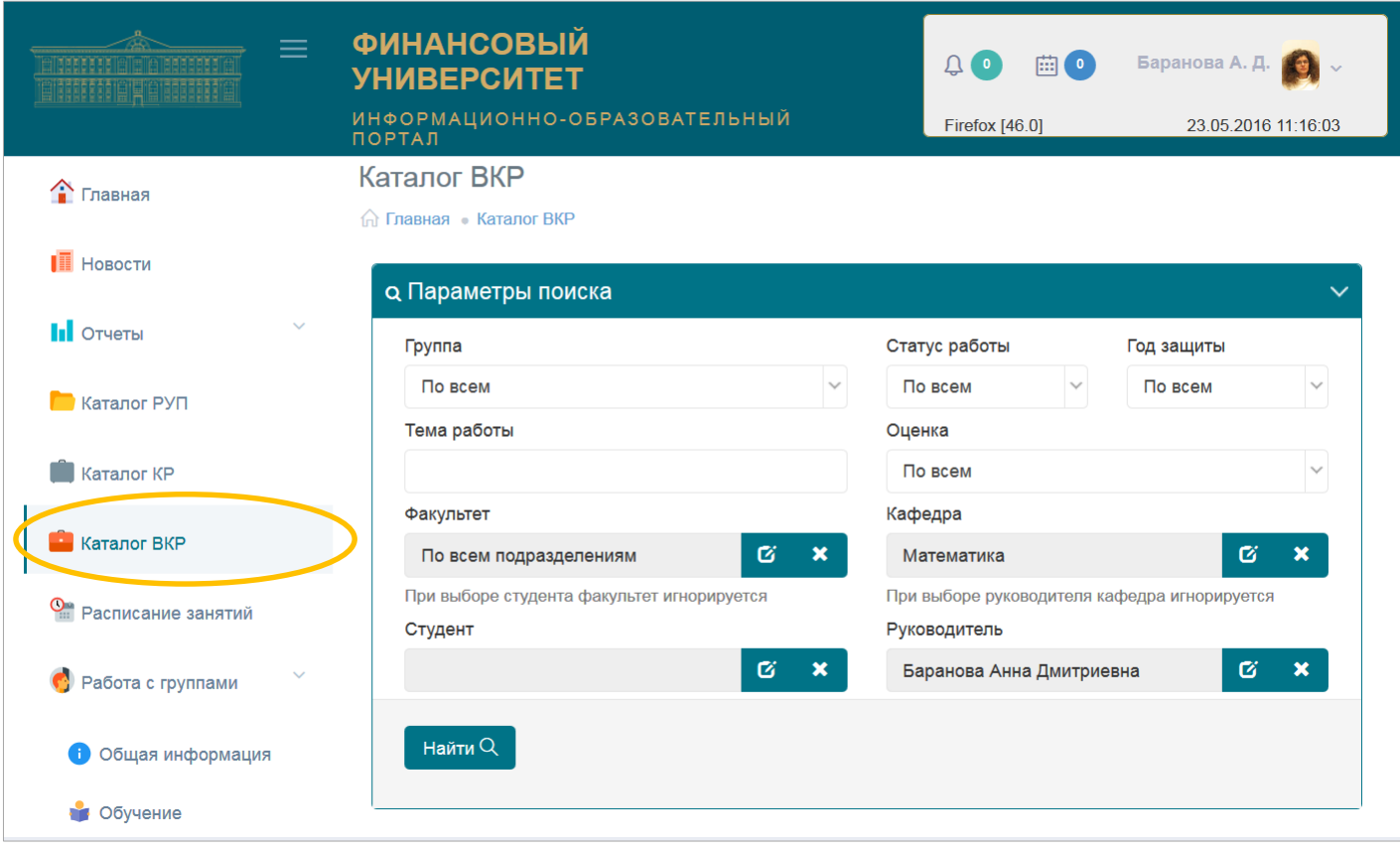

**3.** В появившемся окне «Параметры поиска» кликните по кнопке «Найти»; отобразится список всех выпускных квалификационных работ, где Вы являетесь руководителем.

В случае, если Вы хотите конкретизировать область поиска, следует до нажатия кнопки «Найти» воспользоваться одним или несколькими фильтрами, имеющимися в форме – выбор группы, студента, дисциплины и т.п. Например, если требуется найти работу конкретного студента, следует кликнуть по пиктограмме **с** справа от поля «Студент», а затем последовательно выполнить следующие действия, как показано на снимке с экрана ниже:

- набрать ФИО студента (можно только фамилию, или фамилию и имя);

- нажать кнопку «Найти пользователя»;

- выбрать конкретного пользователя в высветившемся списке;

- нажать на кнопку «Выбрать».

ФИО выбранного студента появится в поле «Студент» окна «Параметры поиска».

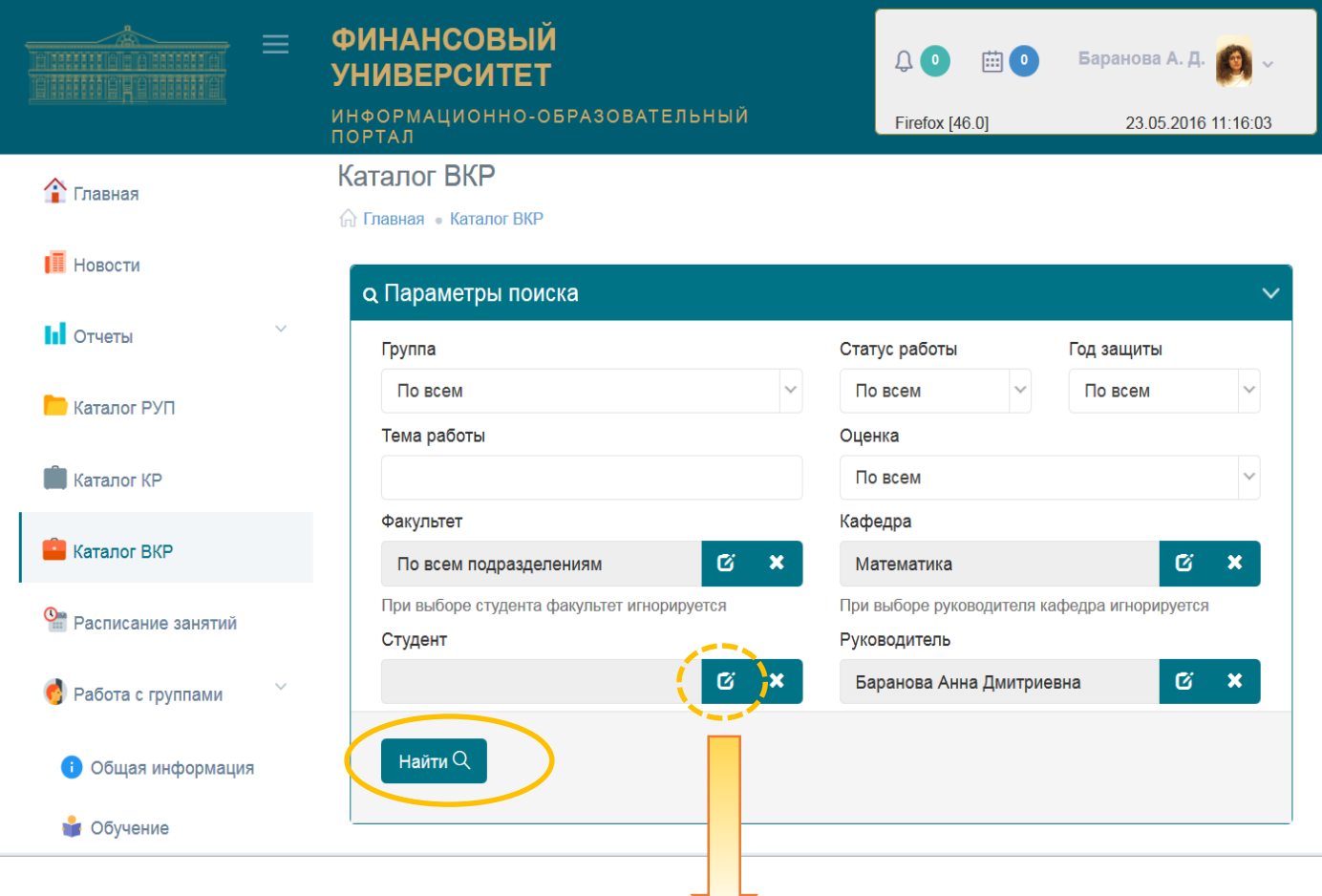

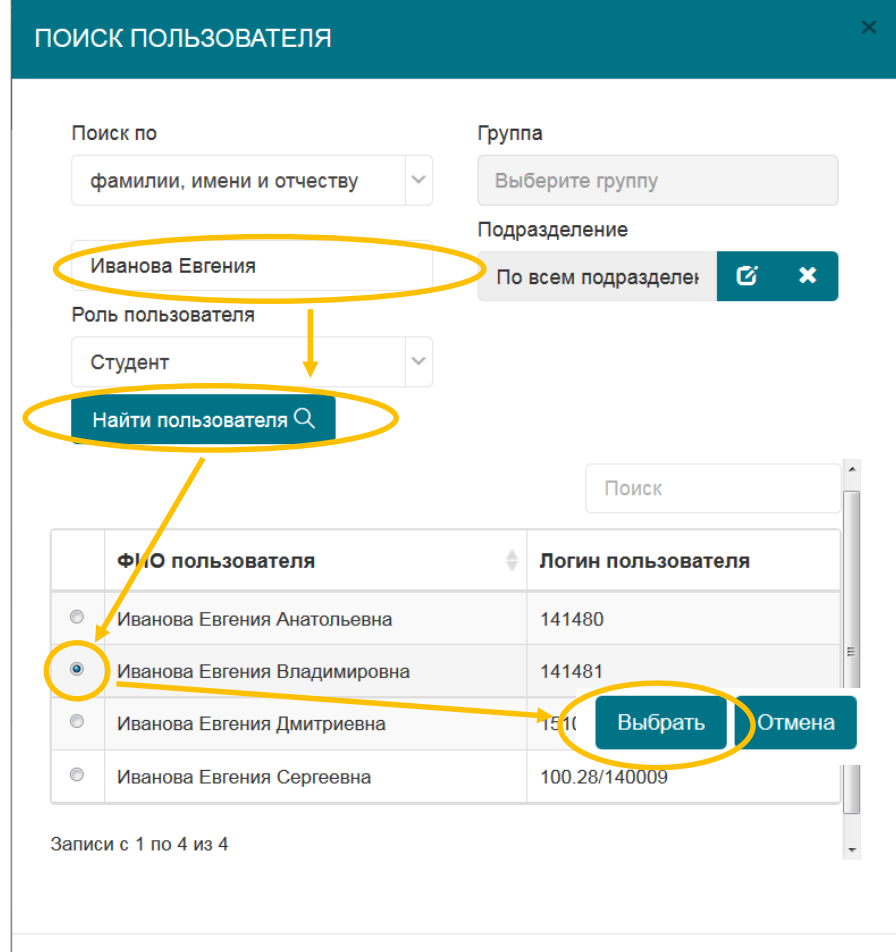

**4.** После нажатия кнопки «Найти» в окне «Параметры поиска» Вы увидите окно «Результаты поиска», в котором отобразится найденная ВКР или их список.

- Примечания. 1. Данные о закреплении тем ВКР за студентами заблаговременно вносятся в Единую информационную среду учебного процесса (ЕИС) в установленном порядке.
	- 2. Если при проведении поиска ВКР по названию группы ее название в списке доступных Вам групп отсутствует, используйте другой критерий поиска.

В правой графе таблицы приведен текущий статус работы:

- $\circledast$  нет файлов;
- выполняется (файл работы студентом выложен);

– работа завершена (руководителем проставлен допуск к защите).

Для просмотра информации о конкретной выпускной квалификационной работе следует кликнуть по ее теме в результатах поиска:

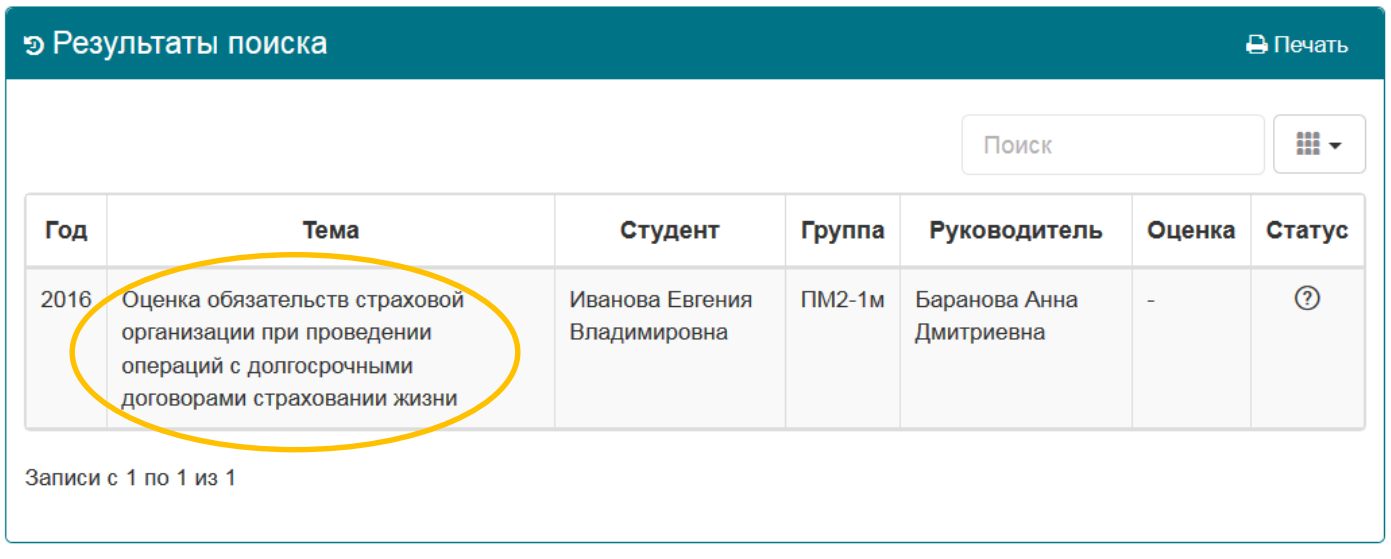

**5.** На экране появится окно «Файлы ВКР».

Если статус работы - «Выполняется», то в данном окне обязательно должна присутствовать ссылка на файл курсовой (см. снимок с экрана ниже), а также отчет о проверке работы в системе Антиплагиат, который должен автоматически генерироваться при размещении ее студентом на информационно-образовательном портале. В окне могут также присутствовать дополнительные материалы к курсовой работе.

Все эти документы необходимо скачать и ознакомиться с ними.

Если студентом размещено несколько версий файлов ВКР, следует работать с материалами, последними по времени размещения.

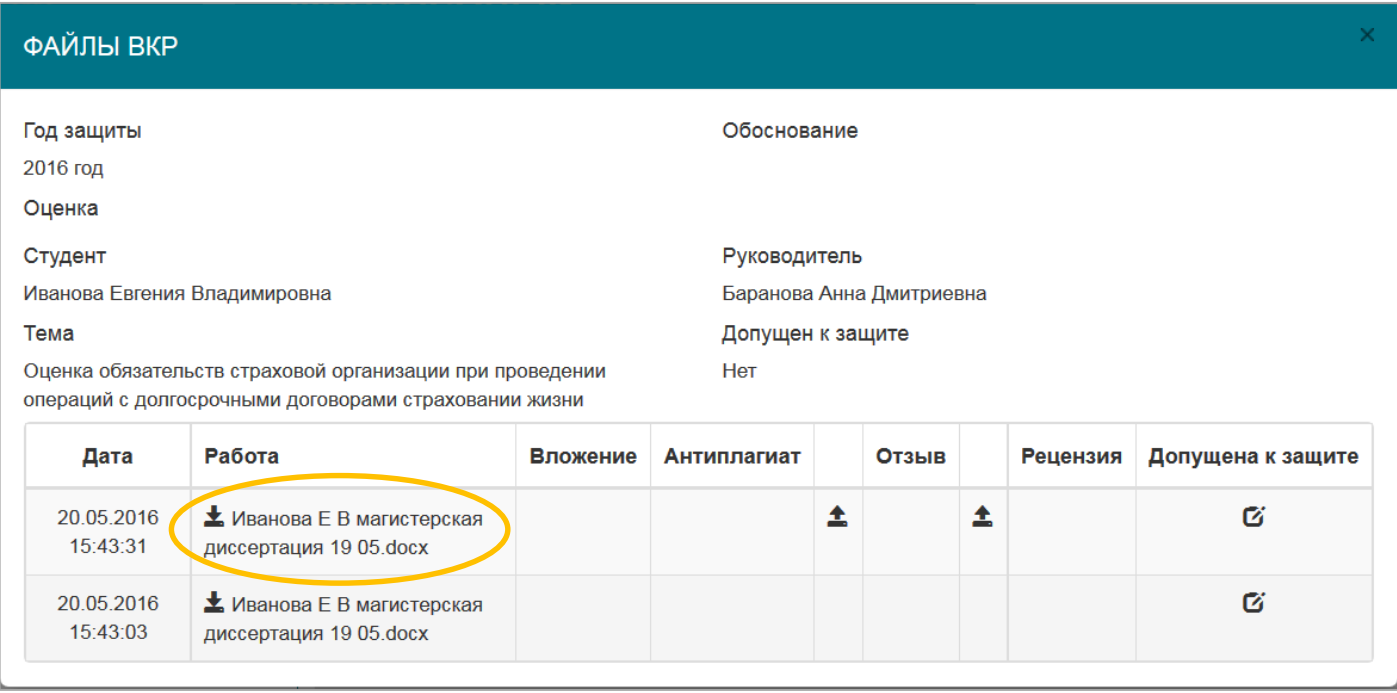

В момент размещения студентом файла ВКР Вам как руководителю будет направлено автоматическое уведомление на e-mail, указанный в Вашем профиле на информационно-образовательном портале.

**6.** Далее Вы должны загрузить отзыв на выполненную ВКР по мере его составления.

Количество символов в имени каждого из загружаемых Вами файлов не должно превышать 150.

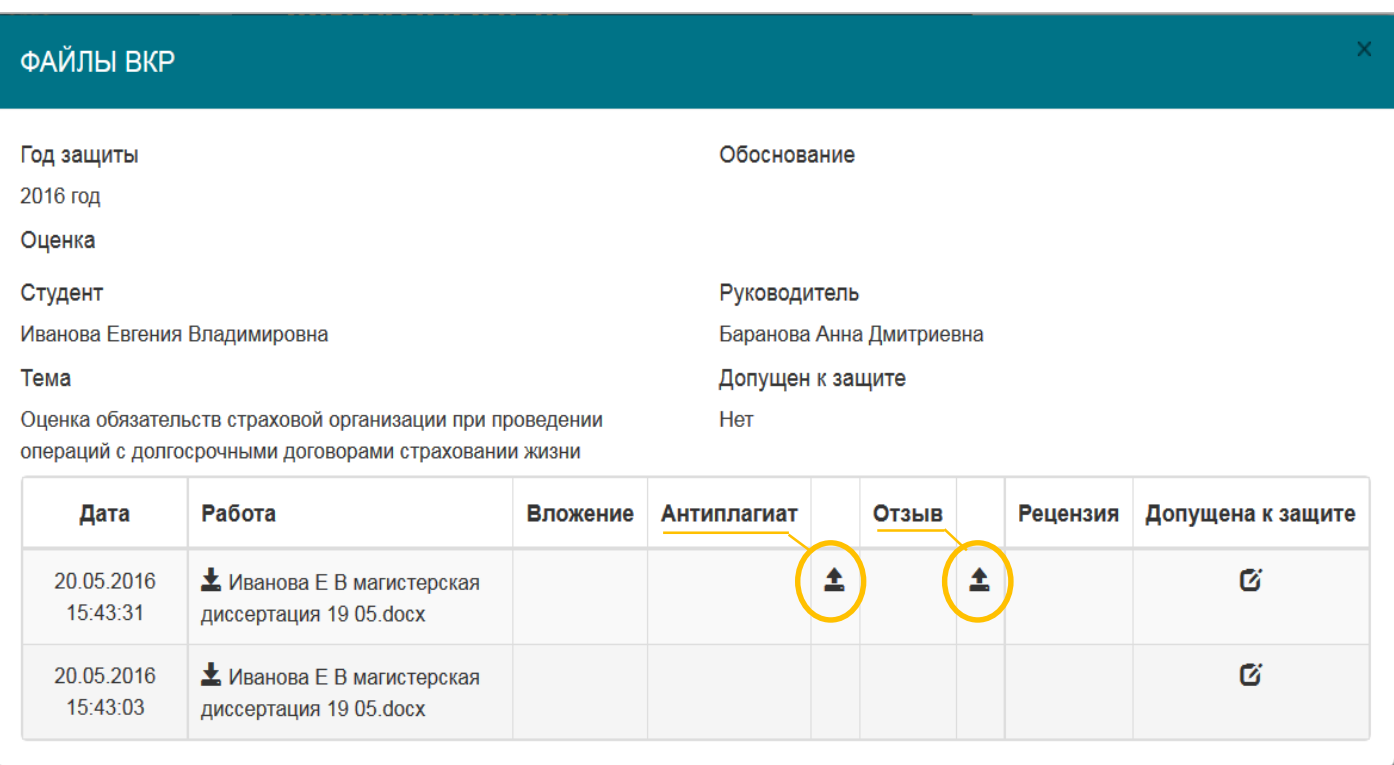

**7.** Заключительным этапом Вашей проверки ВКР студента в интерфейсе портала является установка допуска к защите. Кликните по пиктограмме  $\mathbf G$ :

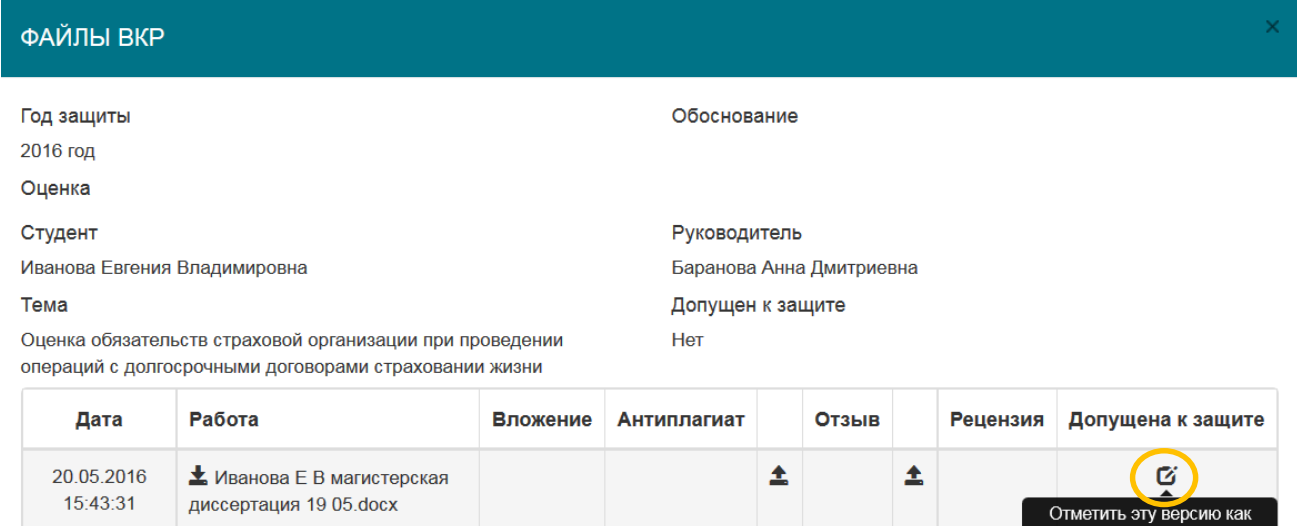

финальную

#### После подтверждения этой операции…

▲ Иванова Е В магистерская

диссертация 19 05.docx

20.05.2016

15:43:03

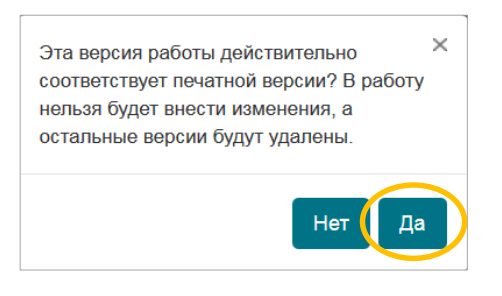

… окно «Файлы ВКР» принимает следующий вид:

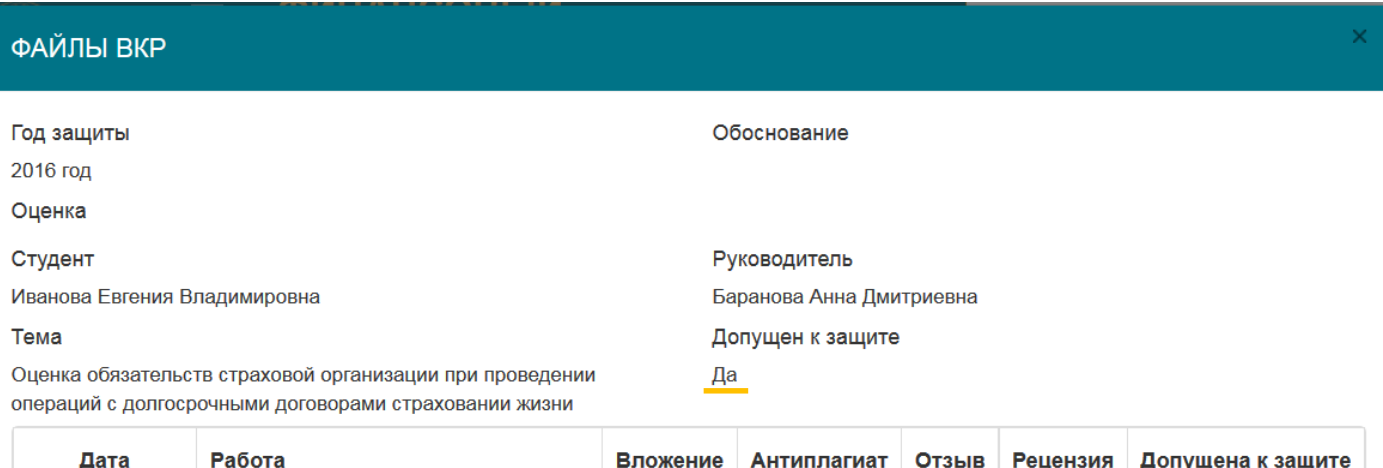

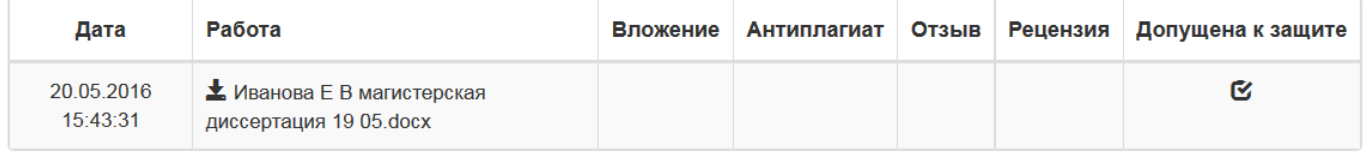

**Внимание!** После установления допуска к защите загрузка материалов по данной работе будет невозможна.

Однако, если в дальнейшем возникнет необходимость добавить или заменить

файлы ВКР, уже допущенной к защите, научный руководитель может снять допуск к защите, кликнув по пиктограмме **и** под надписью «Допущена к защите»:

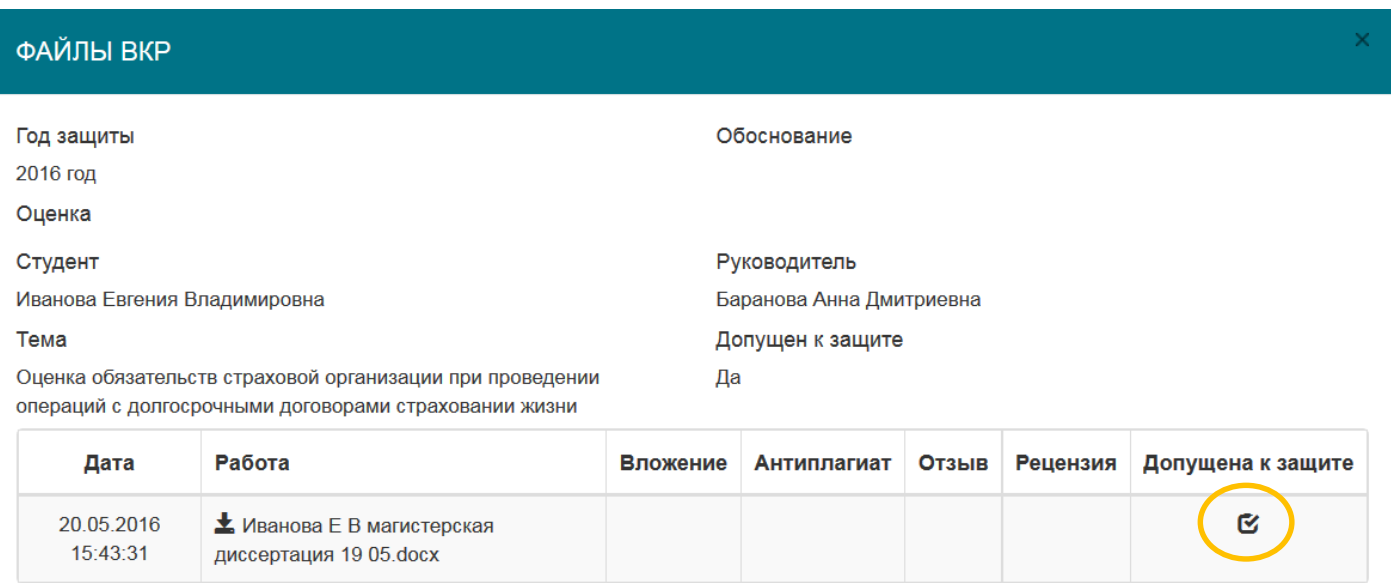

… а затем подтвердить, что Вы действительно хотите отправить работу на редактирование:

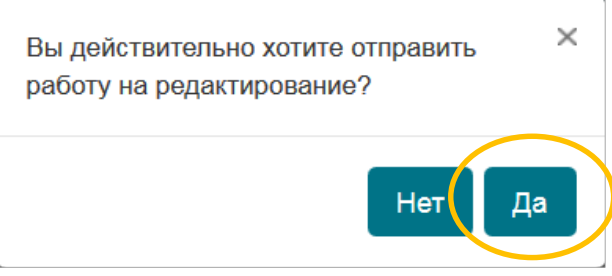

После этого можно вносить дополнения и изменения в файлы ВКР, пока Вы снова не проставите допуск работы к защите.

По мере выставления и внесения в ведомости оценок за ВКР эти оценки автоматически будут выгружены на информационно-образовательный портал и появятся в окне «Файлы ВКР».